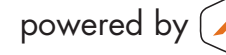

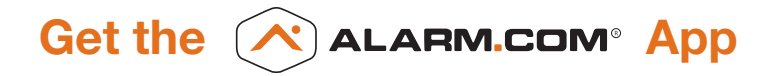

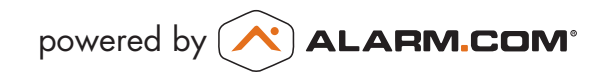

\*These services are only available on certain plans. Please contact your security dealer for more information.

# **Getting Started** *With Your Online Account*

### Security Summary

## User & Contact Management

1

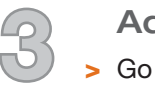

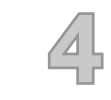

### System Summary

- **2**<br>2 Easily activate and modify alarm and power notifications, address book, arming reminders and sensor<br>2 > Easily activate and modify alarm and power notifications, address book, arming reminders and sensor activity\* or sensor-left-open notifications.
	-
- > Click on one of the icons in the *Current Arming State*  panel to Disarm, Arm (Stay), or Arm (Away).
- > View recent arming/disarming and system events.
- > View sensor status\* and events.\*

#### **Enable More** ▣ **FFATURES**

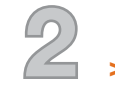

Turn on More Features

> Click on an icon to modify or activate that feature. (Activated features are shown with a green checkmark.)

Add Contacts to Address Book

- > Go to *Notifications > Address Book*.
- > Click Add Contact to add a system user. Enter the user's name and relevant email and text message information.

### Set Security Panel User Codes

- > Go to *Security > User Codes*.
- > Enter a code for each user who should be able to arm/disarm your security panel.

3

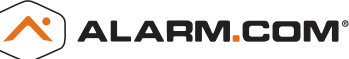

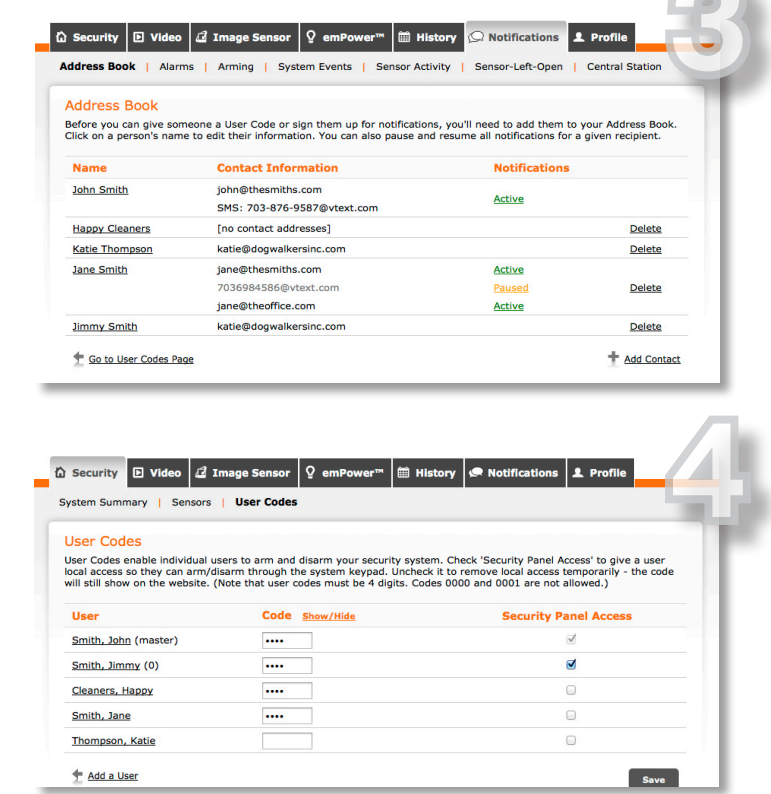

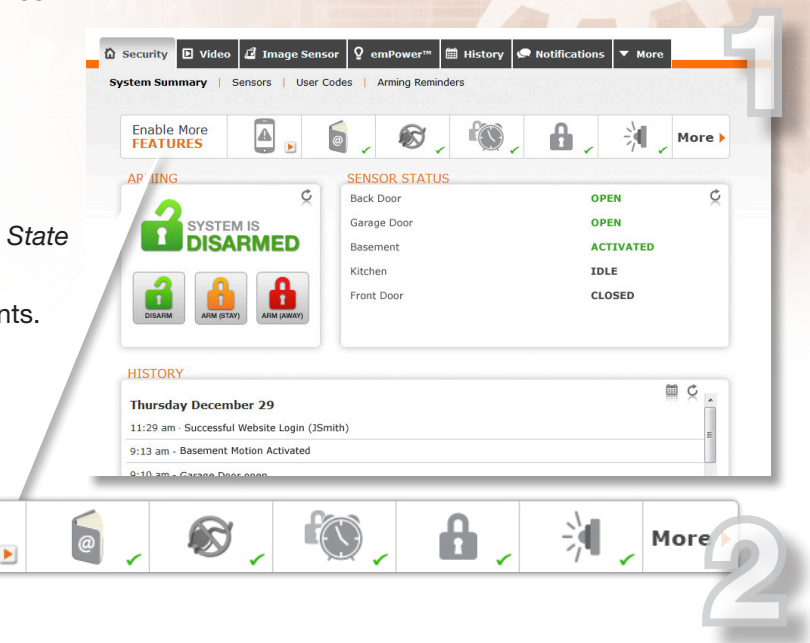

Access your online account powered by Alarm.com by going to www.securityvisionmb.com and entering your login and password. If this is the first time you are logging into your account, use your provided login and temporary password and complete the email verification process. Once logged in, you can easily change your password under the Profile tab > Login Info menu. **The following provides a quick tour of some key features:**

### iPhone & iPod touch

Compatible with iPhone and iPod touch with OS 2.2.1 or later. To download, visit the iPhone App Store.

### Android

Compatible with any device running Android OS 1.6 or later. To download, visit the Android Marketplace on your phone.

### Windows Phone 7

Compatible with any Windows Phone 7 device. To download, visit the Windows Phone Marketplace on your phone.

#### **BlackBerry**

Copyright © 2012 Alarm.com. All rights reserved. Alarm.com and the Alarm.com Logo are registered trademarks of Alarm.com *Patents protect Alarm.com services and products. One or more of the following patents may apply to Alarm.com services and products: US Patent Nos. 6,400,265; 6,442,241; 6,643,355; 6,661,340; 6,965,313; 6,973,166; 7,113,090; 7,619,512; 7,920,841; 7,920,842; 7,920,843; and 8,022,807. Other patent applications are pending. id\_293728*

Compatible with the BlackBerry Curve, Pearl, Bold, and 8800 series devices with OS 4.2.1 or later. To download, go to http://www.alarm.com/bbinstall from your BlackBerry.

### Mobile Website

Mobile-friendly version of the Alarm.com user website for any web-enabled mobile phone - m.alarm.com.

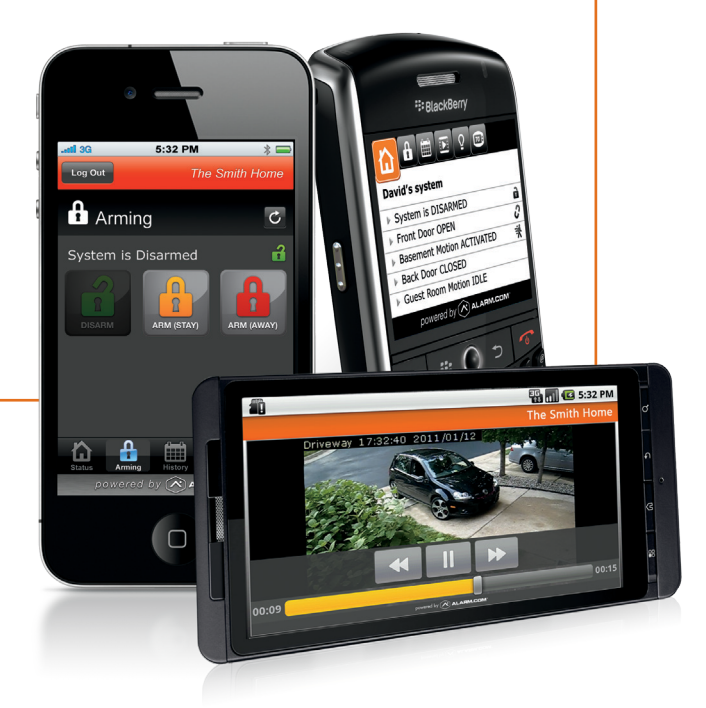

# **843-839-4238 | info@securityvisionmb.com**

**1784 Highway 501, Myrtle Beach, SC 29577**

### **Create Website User Logins**

> Go to Profile > Manage Logins.

5

 $\circledS$ 

- > Click Add a Login to add website users to your account.
- > These users can also login via the Alarm.com mobile apps and mobile site. Go to Profile > Mobile Access for more information.

## **Notification & Reminder Settings**

- **Alarm Notifications**
- Go to Notifications > Alarms.
- > Use the check boxes to select which contacts should be notified in the event of an alarm.

### **Arming Event Notifications and No-Show Alerts**

- > Go to Notifications > Arming.
- > Click Add an Arming Event Notification to select the contacts you'd like to be notified when your system is armed or disarmed.
- > Click Add a No-Show Alert to set up an alert notifying you if a certain person did not disarm your security system during a specific time period.

### **System Event Notifications**

- > Go to Notifications > System Events.
- > Use the check boxes to select which contacts should be notified about selected system events, such as a power failure or low battery.

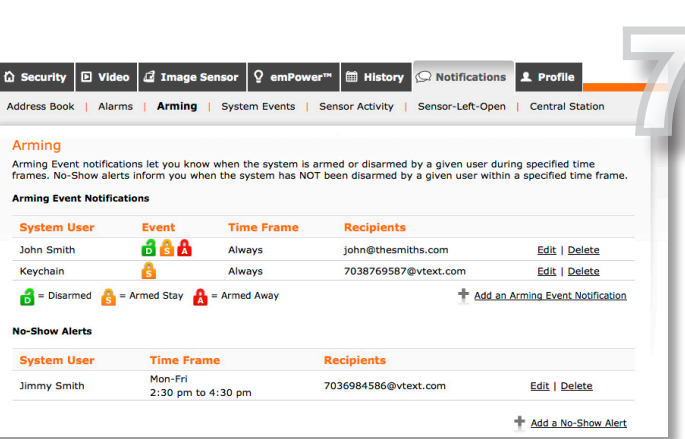

Manage Logins | Login Info | Account Info

rity  $\boxed{\boxplus}$  Video  $\boxed{\mathcal{Q}}$  Image Sensor  $\boxed{\mathcal{Q}}$  emPower™  $\boxed{\boxplus}$  History

s to turn on Alarm Notifications for each recipien

**System Events** 

**Recipients** 

john@thesmiths.com

7038769587@vtext.com ane@thecmithe.com

7036984586@vtext.com

katie@dogwalkersinc.com

iane@theoffice.com

boxes below to turn on alarm notifications for specific sensors and event types

**Sensor Activity** 

Arming

E Intrusion Sensors (e.g. Doors, Windows, Motions, Glass

**Alarms** 

Login N

jsmith

Alarms Use the che

**Name** 

John Smith

**Jane Smith** 

Katie Thomps

Use the check

**Front Door** 

**Living Room** 

You can create additional website logins that can access this account. These login names can have limited acces<br>permissions, which you control. Click on any login name below to view/edit the website permissions of that log

**Email Address** 

john@thesmiths.com

More

+ Add a Login

**Central Station** 

Save

If the sensor reports an ALARM, then: **EMAIL/TEX** 

 $\triangledown$ 

Multi-System Access

ions of that login

Delete Delete

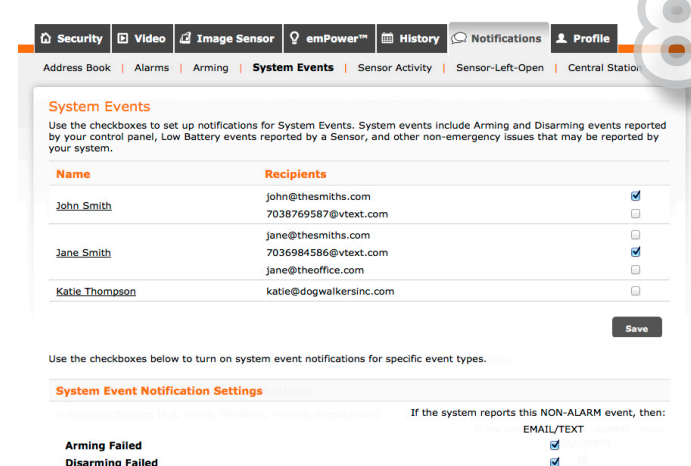

### **Arming Reminders**

- > Go to Security > Arming Reminders.
- > Click Add a Reminder to set up an arming reminder that lets selected recipients know if the system is not armed by an expected time.

**Sensor Activity Notifications\*** (everyday events)

- > Go to Notifications > Sensor Activity.
- > Click Create a New Notification to configure notification rules for non-alarm sensor activity.

Ľ. E.

### **Sensor-Left-Open Notifications**

- > Go to Notifications > Sensor-Left-Open.
- > Click Create a New Notification to configure notification rules to find out when doors or windows have been left open during specific time periods.

### **Searchable System History**

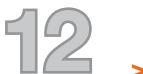

**Event History** 

- > Go to the History tab.
- > Use the menus to filter by device, event type, and date range.

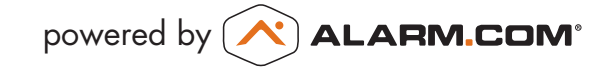

**Power Failure** 

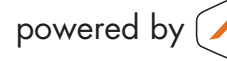

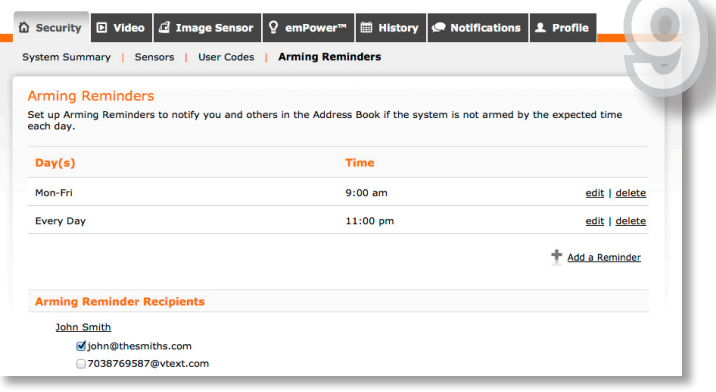

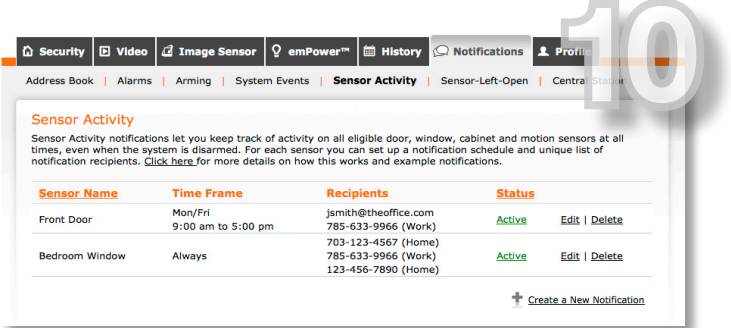

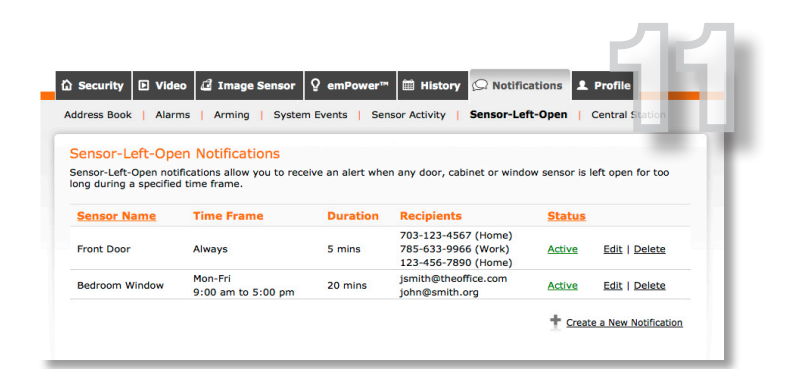

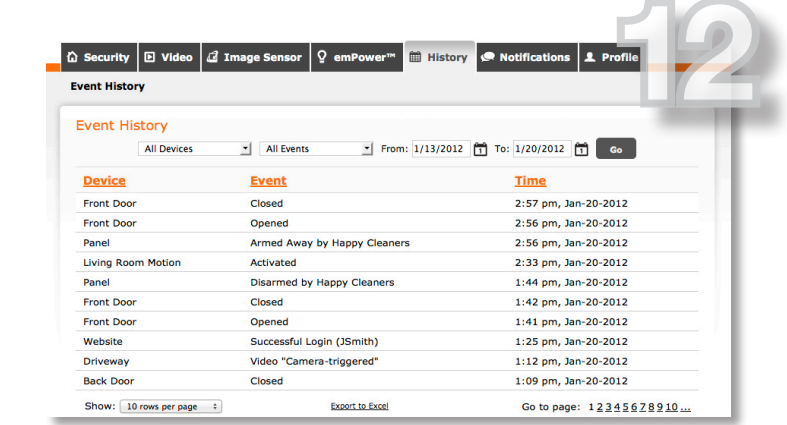

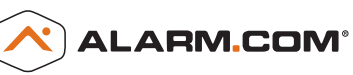